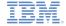

# IBM Worklight V5.0.5 Getting Started

Module 60.3 – Running the Dojo Mobile-based Apache Cordova sample

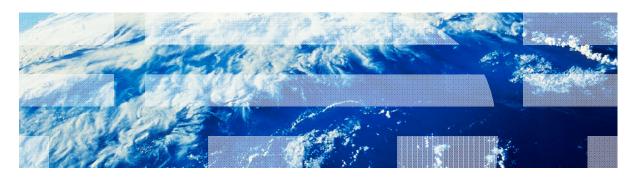

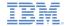

#### **Trademarks**

- IBM, the IBM logo, and ibm.com are trademarks or registered trademarks of International Business Machines Corporation, registered in many jurisdictions worldwide. Worklight is a trademark or registered trademark of Worklight, an IBM Company. Other product and service names might be trademarks of IBM or other companies. A current list of IBM trademarks is available on the Web at "Copyright and trademark information" at www.ibm.com/legal/copytrade.shtml.
- Java and all Java-based trademarks and logos are trademarks or registered trademarks of Oracle and/or its affiliates.
- Other company products or service names may be trademarks or service marks of others.
- This document may not be reproduced in whole or in part without the prior written permission of IBM.

#### About IBM®

See http://www.ibm.com/ibm/us/en/

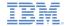

## Agenda

- General information
- Running the Apache Cordova Showcase sample for Android
- Running the Apache Cordova Showcase sample for iOS

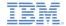

#### About this task

- The Apache Cordova Showcase delivers a sample that demonstrates how the Cordova APIs are used and how Cordova can be combined with Dojo to produce effective applications
- It is similar to the test application that is shipped as part of Cordova, but includes an improved look and feel which uses Dojo Mobile, resulting in an application with a layout similar to the Dojo Showcase
- The code is available within this release as an Eclipse project for Android and as an Xcode project for iOS

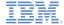

#### About this task

- The Apache Cordova Showcase works in two modes:
  - Single-column for devices with small screens
  - Two-column for devices with relatively large screens
- For Android:

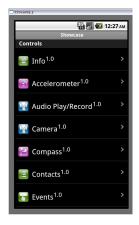

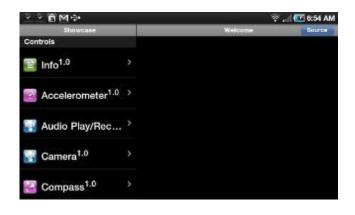

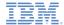

#### About this task

#### For iOS:

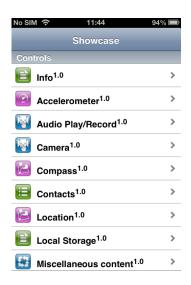

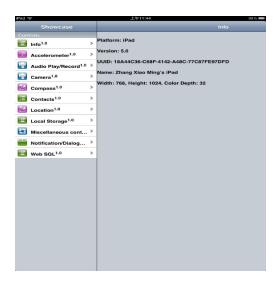

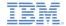

- The Android and iOS versions of the Apache Cordova Showcase have the same structure
- The following workflow is common to both versions when running the demo:
  - Load the Apache Cordova Showcase
    - The scrollable demo menu is displayed
      - Switched to the demo view in single-column mode
      - Displayed in the right column in two-column mode
  - Scroll the demo menu and click the demo item
    - The demo is loaded
  - Run the demo
    - Follow the instructions that are provided in Explore the demos

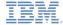

- Click Source to display the source view
  - Click the HTML tab to see the HTML template of the demo

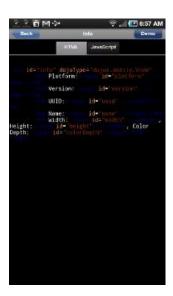

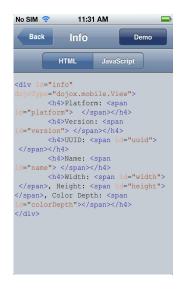

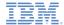

- Click the JavaScript tab to see the corresponding JavaScript code for the demo
  - Note that not all demos have JavaScript code

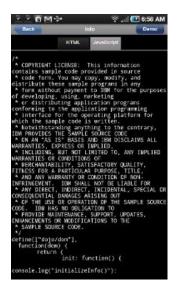

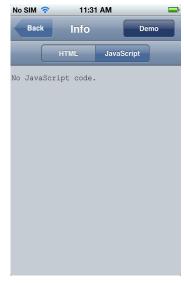

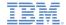

10

- Click **Demo** to return to the demo view
  - In single-column mode, you can also click Back
- Select another demo from the demo menu
  - In single-column mode, click **Back** to return to the demo menu and pick other demos
  - In two-column mode, you can directly click items in the demo menu to jump to different demos

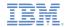

## Agenda

- General information
- Running the Apache Cordova Showcase sample for Android
- Running the Apache Cordova Showcase sample for iOS

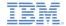

## Before you begin

- See the following modules for how to build and deploy the Showcase:
  - Module 2 Setting Up Your Development Environment
  - Module 2.2 Setting Up Your Android Development Environment

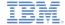

#### Known limitations

There are some known limitations in this Showcase. The following instructions describe how to implement workarounds to these limitations:

- Zooming on Android tablets
  - On Android 3.0+ tablets, the Showcase is automatically zoomed which gives a poor user experience
  - To disable zooming, perform the following steps to set the SDK version to 11 or above:
    - Right-click the generated Android project and then Properties

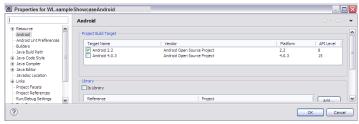

- Click Android in the properties list
- Change Project Build Target to Android 3.0 or above and click OK
- Edit AndroidManifest.xml in the root of the generated project
  - Set android:minSdkVersion to the API level of the Project Build Target

```
</application>
  <uses-sdk android:minSdkVersion="15" />
</manifest>
```

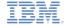

#### Known limitations

- Enable Showcase features
  - Edit AndroidManifest.xml in the root of the generated project
    - Add the following permission elements:

| <pre><uses-permission android:name="android.permission.CAMERA"></uses-permission></pre>                         | Allows access to the camera device                                   |
|----------------------------------------------------------------------------------------------------|----------------------------------------------------------------------|
| <pre><uses-permission android:name="android.permission.VIBRATE"></uses-permission></pre>                        | Allows access to the device vibrator                                 |
| <pre><uses-permission android:name="android.permission.ACCESS_COARSE_LOCATION"></uses-permission></pre>         | Allows access to a coarse location such as Cell-ID or WiFi           |
| <pre><uses-permission android:name="android.permission.ACCESS_FINE_LOCATION"></uses-permission></pre>           | Allows access to a fine location such as GPS                         |
| <pre><uses-permission android:name="android.permission.ACCESS_LOCATION_EXTRA_COMMANDS"></uses-permission></pre> | Allows access to extra location provider commands                    |
| <pre><uses-permission android:name="android.permission.READ_PHONE_STATE"></uses-permission></pre>               | Allows read only access to phone state                               |
| <pre><uses-permission android:name="android.permission.INTERNET"></uses-permission></pre>                       | Allows network sockets to be opened                                  |
| <pre><uses-permission android:name="android.permission.RECEIVE_SMS"></uses-permission></pre>                    | Allows incoming SMS messages to be monitored, recorded, or processed |
| <pre><uses-permission android:name="android.permission.RECORD_AUDIO"></uses-permission></pre>                   | Allows audio to be recorded                                          |
| <pre><uses-permission android:name="android.permission.MODIFY_AUDIO_SETTINGS"></uses-permission></pre>          | Allows global audio settings to be modified                          |
| <pre><uses-permission android:name="android.permission.READ_CONTACTS"></uses-permission></pre>                  | Allows user's contacts data to be read                               |
| <pre><uses-permission android:name="android.permission.WRITE_CONTACTS"></uses-permission></pre>                 | Allows user's contacts data to be written (but not read)             |
| <pre><uses-permission android:name="android.permission.WRITE_EXTERNAL_STORAGE"></uses-permission></pre>         | Allows external storage to be written to                             |
| <pre><uses-permission android:name="android.permission.ACCESS_NETWORK_STATE"></uses-permission></pre>           | Allows access to network information                                 |
| <pre><uses-permission android:name="android.permission.ACCESS_WIFI_STATE"></uses-permission></pre>              | Allows access to Wi-Fi network information                           |

Please also check the product Release Notes for information about known defects

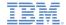

Run a demo by selecting any entry in the demo menu

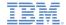

- Info
  - Check that the information displayed is similar to what is shown on the right

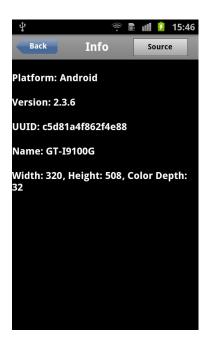

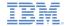

- Accelerometer
  - Click **Get Acceleration** to populate the X, Y, and Z attributes
    - Actual values depend on whether the device was moving when the button was pressed
  - Click Start Watching Accelerometer
    - Status set to Running
    - X, Y, and Z values continuously update
  - Click Stop Watching Accelerometer
    - Status set to Stopped
    - X, Y, and Z values stop updating

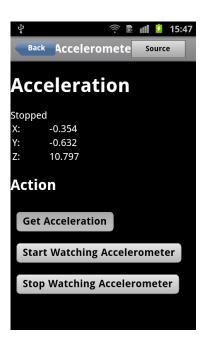

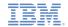

- Audio Play/Record
  - Internet Audio
    - Click Play/Unpause Internet Audio to hear music play\*
    - Click Pause Playing Audio to pause the music
    - Click Play/Unpause Internet Audio again to resume play\*
    - Click Stop Playing Audio to stop play
  - Local Audio
    - Click Play/Unpause Local Audio to hear speech play
    - Click Pause Playing Audio to pause the speech
    - Click Play/Unpause Local Audio again to resume play
    - Click Stop Playing Audio to stop play

<sup>15:48</sup> Audio Back Source Audio Status: **Duration:** Position: Action Play/Unpause Internet Audio Play/Unpause Local Audio **Pause Playing Audio Stop Playing Audio** 

<sup>\*</sup> Assumes a working network connection

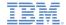

- Audio Play/Record
  - Recorded Audio
    - Click Record Audio for 10 seconds to start recording
      - Notification beep may be heard
      - Status set to Running
    - Talk into the microphone for 10 seconds
      - Notification beep sounds again
      - Status set to Stopped
    - Click Play/Unpause Recorded Audio to play back recorded audio
    - Click Pause Playing Audio to pause playback
    - Click Play/Unpause Local Audio again to resume play

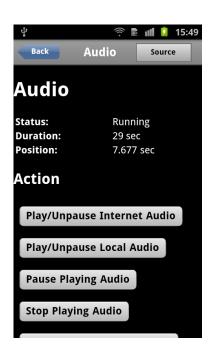

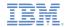

- Camera
  - Click **Take Picture** to switch to your camera application
  - Take and save a picture
    - Control returns to the demo
    - Picture image is displayed
    - Status set to Success
  - Click Select Image from Library to switch to your image library application
  - Select an image
    - Control returns to the demo
    - Selected image is displayed
    - Status set to Success

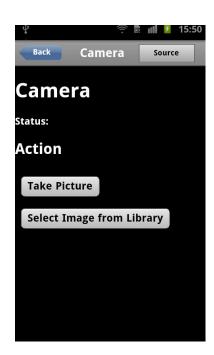

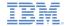

- Compass
  - Click Get Compass Heading to populate Heading attribute with current compass heading
  - Click Start Watching Compass
    - Status set to Watching
    - Heading value continuously updates as device changes direction
  - Click Stop Watching Compass
    - Status set to Stopped
    - Heading value stops updating

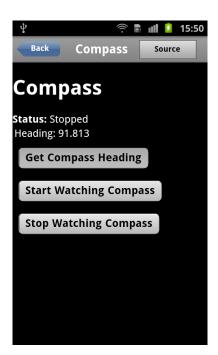

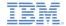

- Contacts
  - Click Get phone's contacts to display a list of contacts in your device

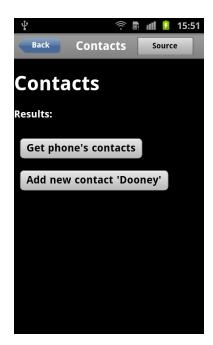

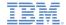

- Contacts
  - Click Add new contact 'Dooney' to add a contact to your device
    - An error message is displayed if contact exists
  - Click Get phone's contacts again to verify that the list of contacts now includes the new entry for Dooney

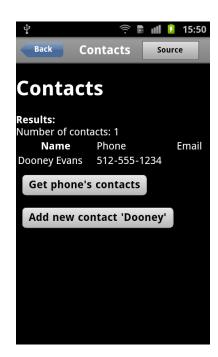

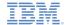

- Events
  - Click Intercept 'back' button to intercept Back button clicks, then click Back on your device
    - Message 'Back button intercepted' is displayed
  - Click Stop intercepting 'back' button to switch intercept off
  - Click Intercept 'menu' button to intercept Menu button clicks, then click Menu on your device
    - Message 'Menu button intercepted' is displayed
  - Click Stop intercepting 'menu' to switch intercept off

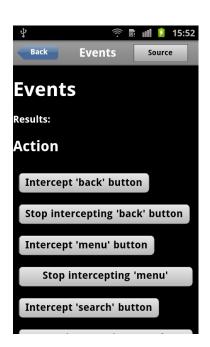

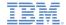

- Events
  - Click Intercept 'search' button to intercept Search button clicks, then click Search on your device
    - Message 'Search button intercepted' is displayed
  - Click Stop intercepting 'search' to switch intercept off

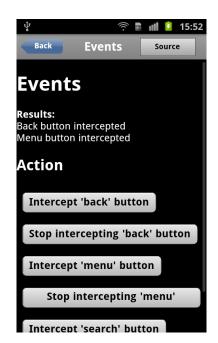

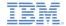

- Location\*
  - Click Get Location to populate Latitude and Longitude attributes with current location
  - Click Start Watching Location
    - Status set to Watching
    - Latitude and Longitude values continuously update as device moves
  - Click Stop Watching Location
    - Status set to Stopped
    - Latitude and Longitude values stop updating

\* Assumes a working GPS or wirelessbased location

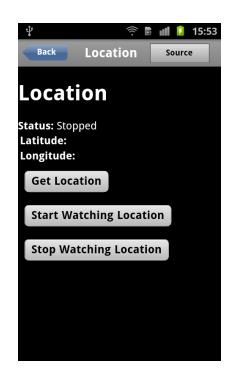

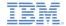

- Local Storage
  - Note the value of the counter that is displayed in the message
  - Exit the Showcase, restart it, and reselect Local Storage
  - Check that the counter is incremented by one
    - The counter does not increment simply by leaving this view and coming back; you must exit the Showcase

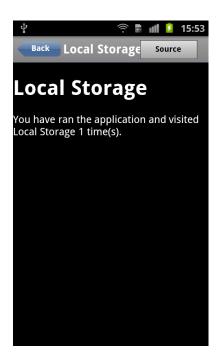

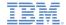

- Miscellaneous content
  - Click Call 911 to initiate a call to 911 (emergency assistance in the US and Canada)
    - If your device is not call-enabled, an error message is displayed
  - Click Send Mail to switch to your mail application
    - To:, Subject:, and Body fields are pre-populated with test data
  - Click Send SMS to switch to your SMS application
  - Click Load Web Page to switch to your browser application
  - Click Map IBM HQ to switch to Google Maps and locate IBM HQ
  - Click Search Android Market to switch to the Android Market application
  - Click View Image App to switch to your image viewing and manipulation application
    - Note: This feature is not supported on Android 3.x devices

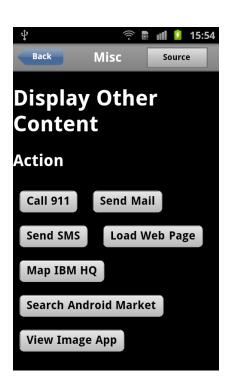

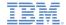

- Notification/Dialogs
  - Click Beep to cause your device to beep
  - Click Vibrate to cause your device to vibrate, if the device is capable
  - Click Alert Dialog
    - An alert window with Continue pops up
  - Click Confirmation Dialog
    - A confirmation window with Yes, No, and, Maybe pops up
      - Click one of those buttons to pop up another alert indicating which button was pressed
  - Click Built-in Alert Dialog
    - An alert window with **OK** pops up
  - Click Built-in Confirmation Dialog
    - A confirmation window with **OK** and **Cancel** pops up

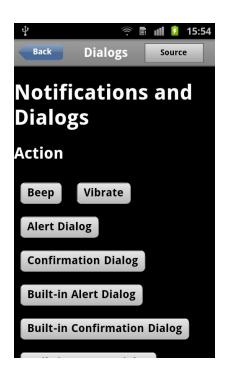

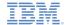

- Notification/Dialogs
  - Click Built-in Prompt Dialog
    - A prompt window with an input field and OK and Cancel pops up
    - Click in the input field to get a keyboard widget
    - Change the text and click either button

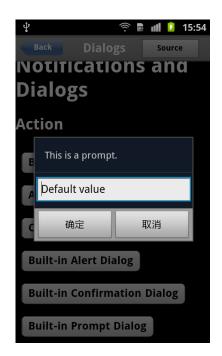

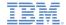

- Web SQL
  - Click Create, Add, Read Database
    - Results show:
      - Database opened
      - Data written to DEMO table
      - SQL search results

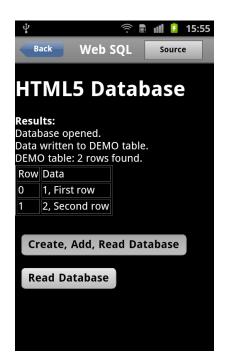

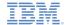

- Web SQL
  - Click Read Database
    - Results show a different SQL search result set

#### Note

- If the database has not been created since your last install of the Showcase, clicking Read Database before Create, Add, Read Database displays an error message
- The database persists until the Showcase is reinstalled

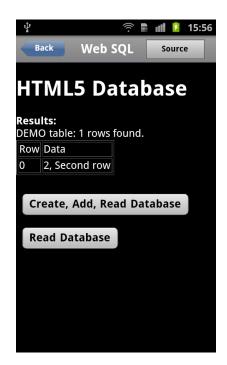

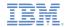

#### Related information

33

 For more information about Dojo Mobile widgets, including views, see the following link: <a href="http://docs.dojocampus.org/dojox/mobile">http://docs.dojocampus.org/dojox/mobile</a>

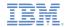

## Agenda

- General information
- Running the Apache Cordova Showcase sample for Android
- Running the Apache Cordova Showcase sample for iOS

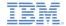

## Before you begin

- See the following modules for how to build and deploy the Showcase:
  - Module 2 Setting Up Your Development Environment
  - Module 2.1 Setting Up Your iOS Development Environment

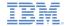

#### **Known limitations**

There are some known limitations in this Showcase. The following instructions describe how to implement workarounds to these limitations:

- Importing a Worklight® project
  - The import window does not close when importing an existing project into the workspace for the first time
  - This behavior is a known Eclipse defect
    - https://bugs.eclipse.org/bugs/show\_bug.cgi?id=337913
  - To resolve this situation, perform the following steps:
    - Exit the Worklight Studio
      - Right-click the Eclipse icon and then Close
    - Restart the Worklight Studio
    - Delete the partially imported project from the workspace
    - Import the project again
      - The project is successfully imported

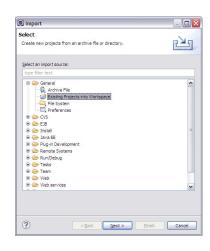

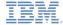

#### Known limitations

Screen rotation

37

- Apache Cordova disables screen rotation by default
- To enable free rotation, perform the following step:
  - Edit CDVMainViewController.m
    - Update method shouldAutorotateToInterfaceOrientation to always return YES in the generated native Xcode project

```
- (BOOL) shouldAutorotateToInterfaceOrientation: (UIInterfaceOrientation) interfaceOrientation
{
    // Return YES for supported orientations
    return (interfaceOrientation == YES);
}
```

Please also check the product Release Notes for information about known defects

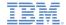

Run a demo by selecting any entry in the demo menu

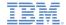

- Info
  - Check that the information displayed is similar to what is shown on the right

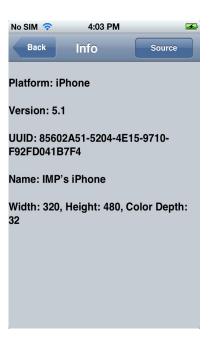

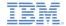

- Accelerometer
  - Click **Get Acceleration** to populate the X, Y, and Z attributes
    - Actual values depend on whether the device was moving when the button was pressed
  - Click Start Watching Accelerometer
    - Status set to Running
    - X, Y, and Z values continuously update
  - Click Stop Watching Accelerometer
    - Status set to Stopped
    - X, Y, and Z values stop updating

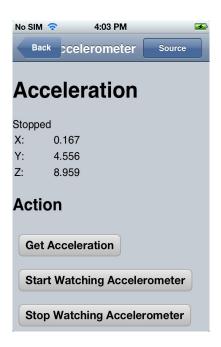

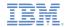

94%

Source

## Explore the demos

- Audio Play/Record
  - Internet Audio
    - Click Play/Unpause Internet Audio to hear music play\*
    - Click Pause Playing Audio to pause the music
    - again to resume play\*
  - - hear speech play
    - the speech
    - to resume play

No SIM 奈

**Back** 

Audio

11:45

Audio

Status: **Duration:** Click Play/Unpause Internet Audio Position: Click **Stop Playing Audio** to stop play Action Local Audio Click Play/Unpause Local Audio to Play/Unpause Internet Audio Click Pause Playing Audio to pause Play/Unpause Local Audio Click Play/Unpause Local Audio again **Pause Playing Audio** Click **Stop Playing Audio** to stop play

Assumes a working network connection

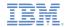

- Audio Play/Record
  - Recorded Audio
    - Click Record Audio for 10 seconds to start recording
      - Notification beep may be heard
      - Status set to Running
    - Talk into the microphone for 10 seconds
      - Notification beep sounds again
      - Status set to Stopped
    - Click Play/Unpause Recorded Audio to play back recorded audio
    - Click Pause Playing Audio to pause playback
    - Click Play/Unpause Local Audio again to resume play

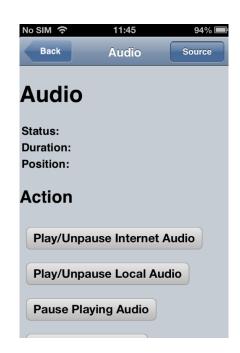

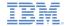

- Camera
  - Click **Take Picture** to switch to your camera application
  - Take and save a picture
    - Control returns to the demo
    - Picture image is displayed
    - Status set to Success
  - Click Select Image from Library to switch to your image library application
  - Select an image
    - Control returns to the demo
    - Selected image is displayed
    - Status set to Success

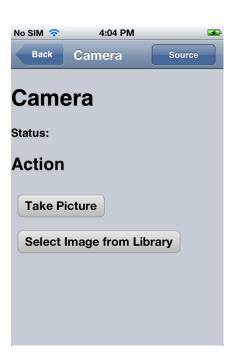

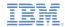

- Compass
  - Click Get Compass Heading to populate Heading attribute with current compass heading
  - Click Start Watching Compass
    - Status set to Watching
    - Heading value continuously updates as device changes direction
  - Click Stop Watching Compass
    - Status set to Stopped
    - Heading value stops updating

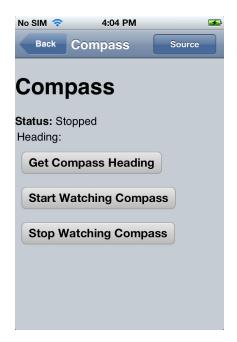

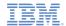

- Contacts
  - Click Get phone's contacts to display a list of contacts in your device

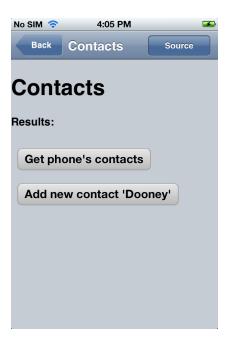

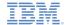

- Contacts
  - Click Add new contact 'Dooney' to add a contact to your device
    - An error message is displayed if contact exists
  - Click Get phone's contacts again to verify that the list of contacts now includes the new entry for Dooney

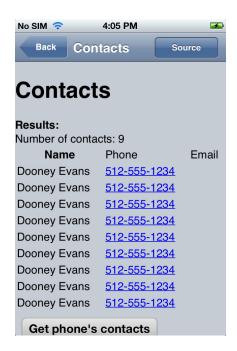

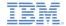

- Location\*
  - Click Get Location to populate Latitude and Longitude attributes with current location
  - Click Start Watching Location
    - Status set to Watching
    - Latitude and Longitude values continuously update as device moves
  - Click Stop Watching Location
    - Status set to Stopped
    - Latitude and Longitude values stop updating

\* Assumes a working GPS or wirelessbased location

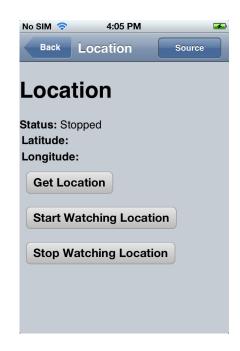

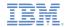

- Local Storage
  - Note the value of the counter that is displayed in the message
  - Exit the Showcase, restart it, and reselect Local Storage
  - Check that the counter is incremented by one
    - The counter does not increment simply by leaving this view and coming back; you must exit the Showcase

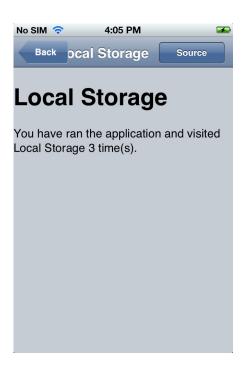

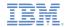

- Miscellaneous content
  - Click **Send Mail** to switch to your mail application
    - To:, Subject:, and Body fields are prepopulated with test data
  - Click **Send SMS** to switch to your SMS application
  - Click Load Web Page to switch to your browser application
  - Click Map IBM HQ to switch to Google Maps and locate IBM HQ

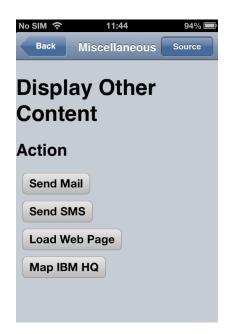

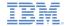

- Notification/Dialogs
  - Beep is not supported on iOS devices
  - Click Vibrate to cause your device to vibrate, if the device is capable
    - Note: This feature is not supported on iOS 6 devices
  - Click Alert Dialog
    - An alert window with Continue pops up
  - Click Confirmation Dialog
    - A confirmation window with Yes, No, and Maybe pops up
      - Click one of those buttons to pop up another alert indicating which button was pressed
  - Click Built-in Alert Dialog
    - An alert window with **OK** pops up
  - Click Built-in Confirmation Dialog
    - A confirmation window with **OK** and **Cancel** pops up

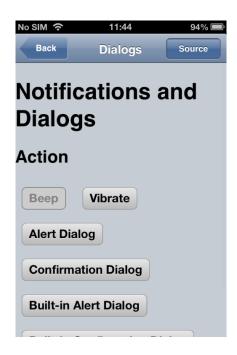

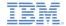

- Notification/Dialogs
  - Click Built-in Prompt Dialog
    - A prompt window with an input field and OK and Cancel pops up
    - Click in the input field to get a keyboard widget
    - Change the text and click either button

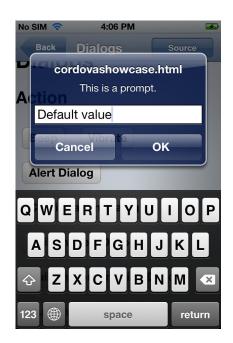

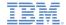

- Web SQL
  - Click Create, Add, Read Database
    - Results show:
      - Database opened
      - Data written to DEMO table
      - SQL search results

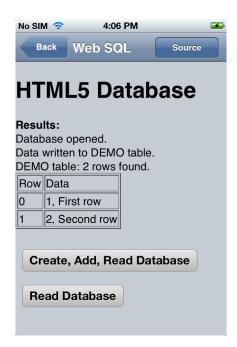

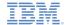

- Web SQL
  - Click Read Database
    - Results show a different SQL search result set

#### Note

- If the database has not been created since your last install of the Showcase, clicking **Read Database** before **Create**, **Add**, **Read Database** displays an error message
- The database persists until the Showcase is reinstalled

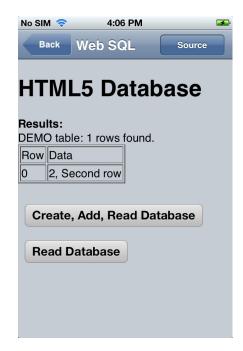

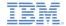

#### Related information

 For more information about Dojo Mobile widgets, including views, see the following link: <a href="http://docs.dojocampus.org/dojox/mobile">http://docs.dojocampus.org/dojox/mobile</a>

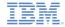

#### **Notices**

- Permission for the use of these publications is granted subject to these terms and conditions.
- This information was developed for products and services offered in the U.S.A.
- IBM may not offer the products, services, or features discussed in this document in other countries. Consult your local IBM representative for information on the products and services currently available in your area. Any reference to an IBM product, program, or service is not intended to state or imply that only that IBM product, program, or service may be used. Any functionally equivalent product, program, or service that does not infringe any IBM intellectual properly right may be used instead. However, it is the user's responsibility to evailuate and verify the operation of any non-IBM product, program, or service.
- IBM may have patents or pending patent applications covering subject matter described in this document. The furnishing of this document does not grant you any license to these patents. You can send license inquiries, in writing, to:
  - IBM Director of Licensing IBM Corporation North Castle Drive Armonk, NY 10504-1785 U.S.A.
- For license inquiries regarding double-byte character set (DBCS) information, contact the IBM Intellectual Property Department in your country or send inquiries, in writing, to:
  - Intellectual Property Licensing Legal and Intellectual Property Law IBM Japan Ltd.
     1623-14, Shimotsuruma, Yamato-shi Kanaqawa 242-8502 Japan
- The following paragraph does not apply to the United Kingdom or any other country where such provisions are inconsistent with local law; INTERNATIONAL BUSINESS MACHINES CORPORATION PROVIDES THIS PUBLICATION "AS IS" WITHOUT WARRANTY OF ANY KIND, EITHER EXPRESS OR IMPLIED, INCLUDING, BUT NOT LIMITED TO, THE IMPLIED WARRANTIES OF NON-INFRINGEMENT, MERCHANTABILITY OR FITNESS FOR A PARTICULAR PURPOSE. Some states do not allow disclaimer of express or implied warranties in certain transactions, therefore, this statement may not apply to you.
- This information could include technical inaccuracies or typographical errors.
   Changes are periodically made to the information herein; these changes will be incorporated in new editions of the publication. IBM may make improvements and/or changes in the product(s) and/or the program(s) described in this publication at any time without notice.

- Any references in this information to non-IBM Web sites are provided for convenience only and do not in any manner serve as an endorsement of those Web sites. The materials at those Web sites are not part of the materials for this IBM product and use of those Web sites is at your own risk.
- IBM may use or distribute any of the information you supply in any way it believes appropriate without incurring any obligation to you.
- Licensees of this program who wish to have information about it for the purpose
  of enabling; (i) the exchange of information between independently created
  programs and other programs (including this one) and (ii) the mutual use of the
  information which has been exchanged, should contact;
  - IBM Corporation
     Dept F6, Bldg 1
     294 Route 100
     Somers NY 10589-3216
     USA
- Such information may be available, subject to appropriate terms and conditions, including in some cases, payment of a fee.
- The licensed program described in this document and all licensed material available for it are provided by IBM under terms of the IBM Customer Agreement, IBM International Program License Agreement or any equivalent agreement between us.
- Information concerning non-IBM products was obtained from the suppliers of those products, their published announcements or other publicly available sources. IBM has not tested those products and cannot confirm the accuracy of performance, compatibility or any other claims related to non-IBM products. Questions on the capabilities of non-IBM products should be addressed to the suppliers of those products.

#### COPYRIGHT LICENSE:

- This information contains sample application programs in source language, which illustrate programming techniques on various operating platforms. You may copy, modify, and distribute these sample programs in any form without payment to IBM, for the purposes of developing, using, marketing or distributing application programs conforming to the application programming interface for the operating platform for which the sample programs are written. These examples have not been thoroughly tested under all conditions. IBM, therefore, cannot guarantee or imply reliability, serviceability, or function of these programs.
- Each copy or any portion of these sample programs or any derivative work, must include a copyright notice as follows:
  - © (your company name) (year). Portions of this code are derived from IBM Corp. Sample Programs. © Copyright IBM Corp. \_enter the year or years\_. All rights reserved.

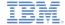

## Support and comments

- For the entire IBM Worklight documentation set, training material and online forums where you can post questions, see the IBM website at:
  - http://www.ibm.com/mobile-docs

#### Support

- Software Subscription and Support (also referred to as Software Maintenance) is included with licenses purchased through Passport Advantage and Passport Advantage Express. For additional information about the International Passport Advantage Agreement and the IBM International Passport Advantage Express Agreement, visit the Passport Advantage website at:
  - http://www.ibm.com/software/passportadvantage
- If you have a Software Subscription and Support in effect, IBM provides you assistance for your routine, short duration installation and
  usage (how-to) questions, and code-related questions. For additional details, consult your IBM Software Support Handbook at:
  - http://www.ibm.com/support/handbook

#### Comments

- We appreciate your comments about this publication. Please comment on specific errors or omissions, accuracy, organization, subject
  matter, or completeness of this document. The comments you send should pertain to only the information in this manual or product and
  the way in which the information is presented.
- For technical questions and information about products and prices, please contact your IBM branch office, your IBM business partner, or your authorized remarketer.
- When you send comments to IBM, you grant IBM a nonexclusive right to use or distribute your comments in any way it believes
  appropriate without incurring any obligation to you. IBM or any other organizations will only use the personal information that you supply
  to contact you about the issues that you state.
- Thank you for your support.
- Submit your comments in the IBM Worklight forums at:
- https://www.ibm.com/developerworks/mobile/mobileforum.html
- If you would like a response from IBM, please provide the following information:
  - Name
  - Address
  - Company or Organization
  - Phone No.
  - Email address

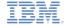

#### Thank You

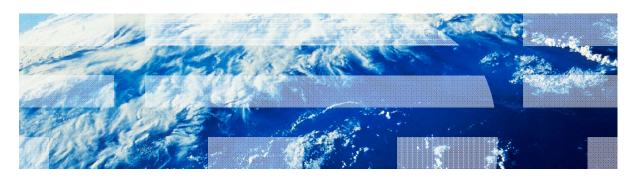